# **Guide d'utilisation du « calculateur Swissness » pour les produits industriels**

Mode d'emploi succinct de la structure et des possibilités d'utilisation du « calculateur Swissness » basé sur le logiciel Excel

Prof. Thomas Rautenstrauch, Dr en sciences économiques Auteur:

Etat: 20.10.2016

## Table des matières

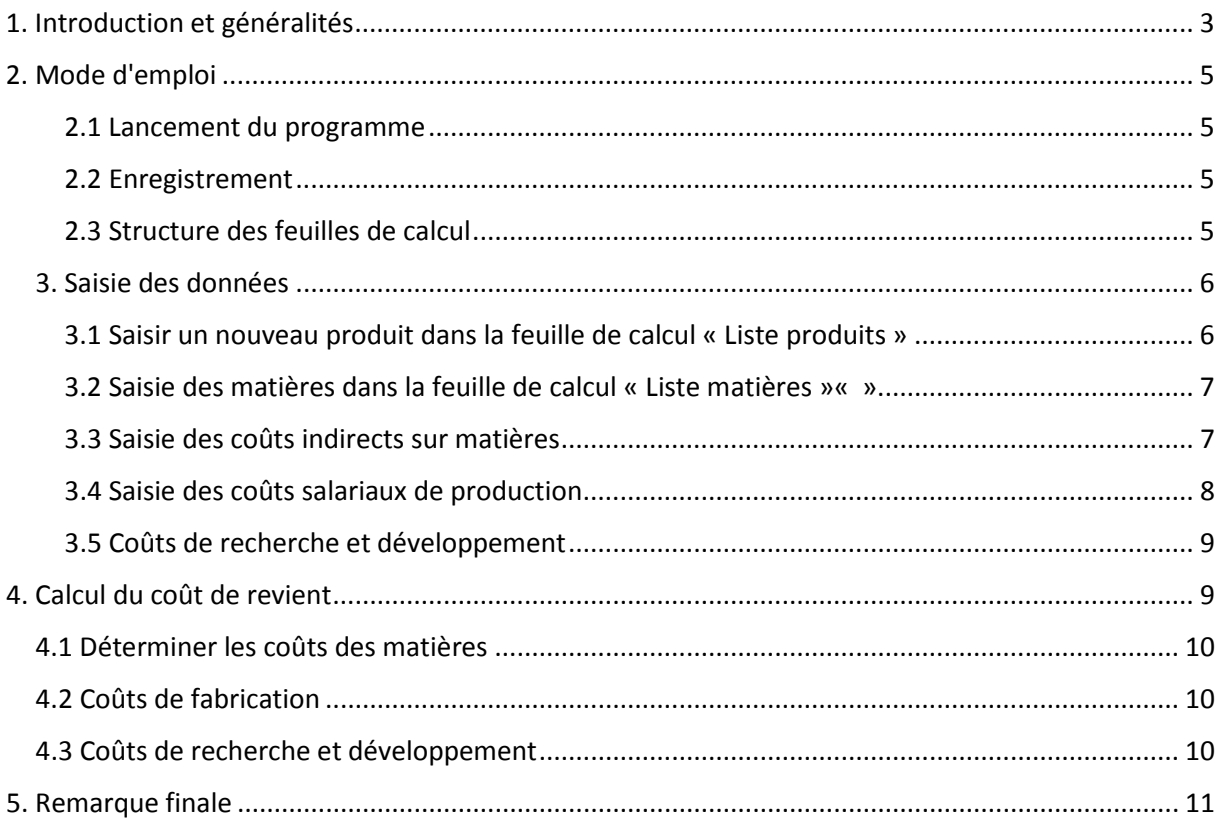

# <span id="page-2-0"></span>1. Introduction et généralités

Conformément à l'art. 48c de la loi sur la protection des marques (LPM), la provenance d'un produit industriel se détermine sur la base de son coût de revient. Selon cette disposition, la désignation de provenance « Suisse » ne peut être utilisée licitement que si la Suisse est le pays où ont été générés 60 % au moins du coût de revient et où a été effectuée une étape significative de la fabrication du produit.

Selon la loi, les coûts suivants sont pris en compte dans le calcul du coût de revient d'un produit industriel : le coût des matières et les coûts de fabrication, ainsi que les coûts de recherche et de développement.

Le calculateur a été conçu pour aider les entreprises à déterminer la part de provenance suisse de leurs produits selon la LPM à l'aide des données issues de leur comptabilité analytique. Développé sous le logiciel standard Excel, il constitue un outil pratique permettant de calculer et de documenter les coûts pertinents composant le coût de revient d'un produit industriel. Il s'agit d'un outil de calcul de conception volontairement souple pouvant être adapté aux besoins individuels et aux nécessités de l'entreprise.

Le calculateur n'est ni un logiciel commercial, ni un programme prêt à l'emploi, mais un outil dont l'utilisation présuppose que l'entreprise dispose de certaines données relatives aux produits pour lesquels elle souhaite calculer la part de la provenance, données qu'elle saisira dans le calculateur.

Ces informations préalables requises concernent surtout les quantités utilisées et certains coûts, notamment :

- les informations sur la composition matérielle du produit comme les nomenclatures ou les recettes,
- le prix d'achat des matières (p. ex. matières premières, produits semi-finis, composants), les droits patrimoniaux intellectuels et les prestations,
- les taux de majoration pour les coûts indirects sur matières liés à l'achat, au stockage des matières premières, à l'entreposage et/ou au transport interne ainsi qu'au contrôle qualité de la matière première utilisée,
- les heures de fabrication ainsi que les salaires horaires ou autres facteurs de coût
- les taux de majoration pour les coûts indirects de fabrication liés aux salaires, à l'énergie, aux coûts de fonctionnement, etc.

Le calculateur est un outil qui permet de déterminer la part de provenance suisse de produits industriels. Les résultats qu'il livre ne constituent pas des informations de l'Institut Fédéral de la Propriété Intellectuelle (IPI) sur la situation juridique dans un cas concret. Seul un tribunal est habilité à trancher de manière définitive la question de savoir si un produit industriel remplit les exigences de la législation « Swissness » ou non. **L'IPI ne garantit pas l'exactitude des résultats livrés par le calculateur.**

Prérequis technique : l'utilisation sans restriction des fonctions du calculateur nécessite le logiciel Microsoft® Excel 2010 ou une version ultérieure.

Le calculateur existe dans les versions suivantes, qui ont été conçues dans un esprit *open source* :

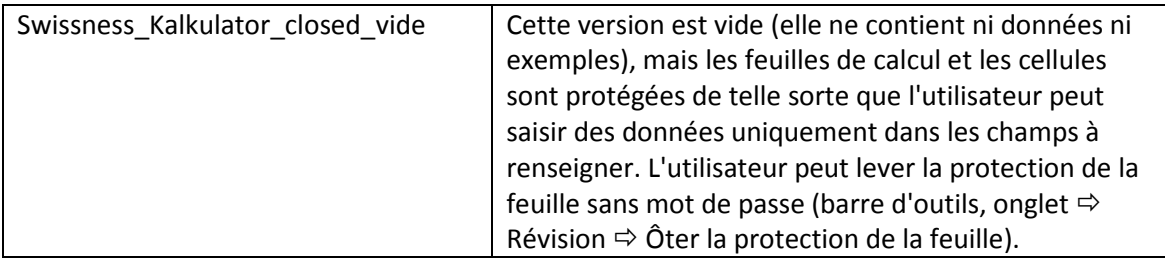

Toutes remarques concernant des améliorations et des ajouts judicieux et utiles au calculateur sont les bienvenues et peuvent être envoyées à l'IPI aux coordonnées suivantes :

> Institut Fédéral de la Propriété Intellectuelle Stauffacherstrasse 65/59g, CH-3003 Berne Site Internet : [www.ipi.ch](http://www.ipi.ch/) Courriel : [info@ipi.ch](mailto:info@ipi.ch)

## <span id="page-4-0"></span>2. Mode d'emploi

#### <span id="page-4-1"></span>2.1 Lancement du programme

Après avoir téléchargé le calculateur du site Internet de l'IPI, enregistrez le fichier Excel sur votre support de mémoire sous le nom du fichier que vous avez ouvert (voir explications sous ch. 1) ou sous un nom de fichier de votre choix.

Pour pouvoir ouvrir le fichier et utiliser le calculateur, vous devez être en possession d'une licence valable du programme Microsoft® Excel ou Microsoft® Office.

#### <span id="page-4-2"></span>2.2 Enregistrement

Le fichier ne s'enregistre pas automatiquement. C'est pourquoi nous vous recommandons de sauvegarder la feuille de calcul Excel dans laquelle vous saisissez vos données à intervalles réguliers.

Le calculateur utilise le dossier de travail standard de Microsoft® Excel à moins que ce paramétrage n'ait été modifié.

#### <span id="page-4-3"></span>2.3 Structure des feuilles de calcul

Le calculateur contient plusieurs feuilles de calcul dans lesquelles vous pouvez saisir les données produits qui serviront au calcul.

Voici un aperçu de ces feuilles de calcul :

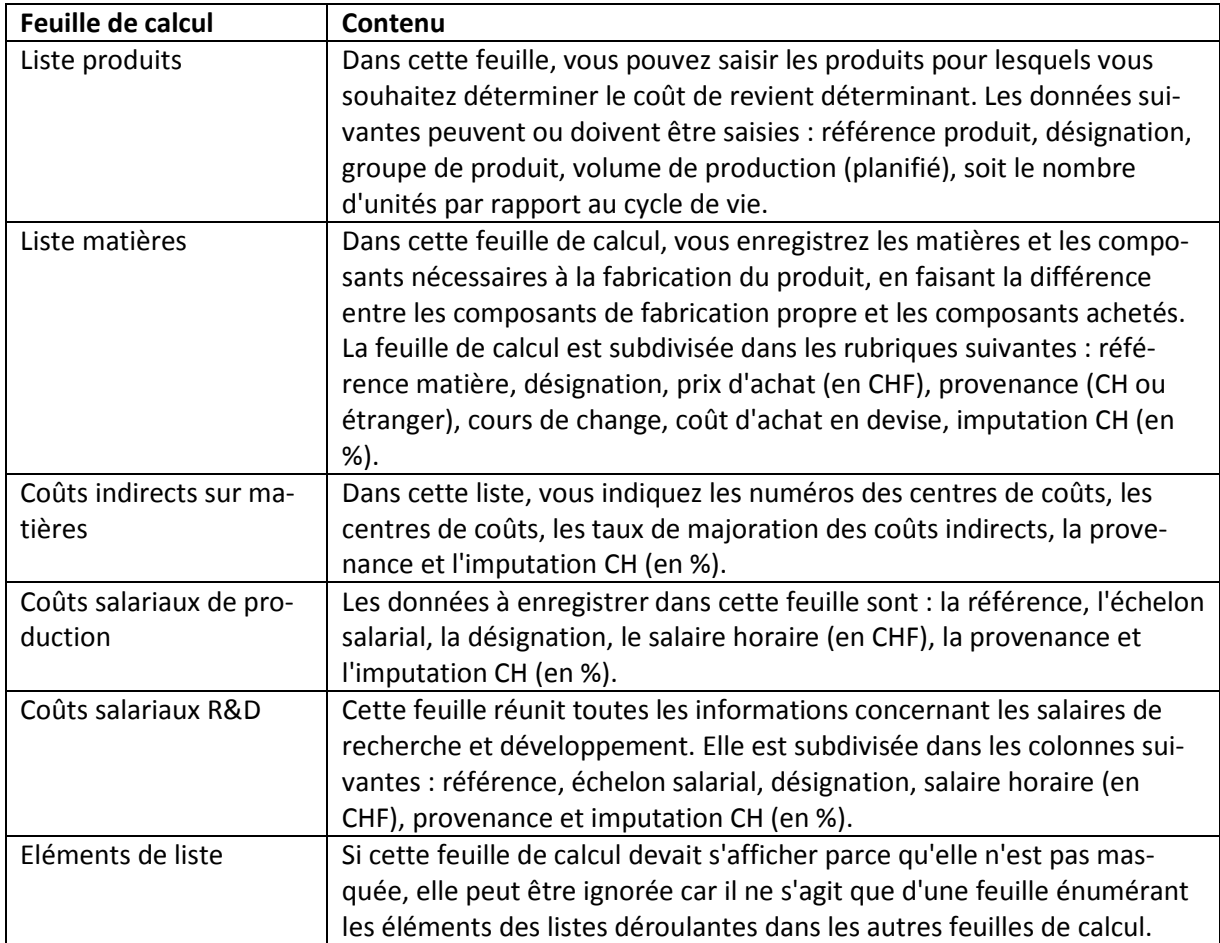

Les informations relatives aux quantités, aux coûts, aux prix et à la provenance sont saisies dans les feuilles de calcul pour chaque produit entrant dans le coût de revient des produits enregistrés calculé dans la feuille « Calcul coût de revient ».

Dans chaque feuille de calcul décrite ci-après (à l'exception de celle des éléments de liste), il est possible de saisir jusqu'à 30 entrées (lignes). Ce réglage par défaut, qui peut bien évidemment être adapté, a été choisi pour assurer une meilleure vue d'ensemble. Pour ajouter des lignes, il faut changer les paramètres non seulement dans les feuilles de calcul, mais aussi dans le gestionnaire de nom (barre d'outils  $\Rightarrow$  Formules  $\Rightarrow$  Gestionnaire de nom).

Comme les informations enregistrées dans les feuilles de calcul servent de base au calcul du coût de revient déterminant pour la provenance suisse, il faut commencer par remplir ces feuilles de calcul.

## <span id="page-5-0"></span>3. Saisie des données

Il faut commencer par remplir les feuilles de calcul « Liste produits », « Liste matières », « Coûts indirects sur matières », « Coûts salariaux de production » et « Coûts salariaux R&D », puis indiquer les quantités et les pourcentages des clés de répartition dans la feuille de calcul « Calcul coût de revient ».

#### <span id="page-5-1"></span>3.1 Saisir un nouveau produit dans la feuille de calcul « Liste produits »

Le présent guide d'utilisation présente les différentes fonctions du calculateur à l'aide du produit « Bureau ST001 ». Pour ce produit, les indications suivantes ont été saisies dans la feuille de calcul « Liste produits » (voir ill. 1) :

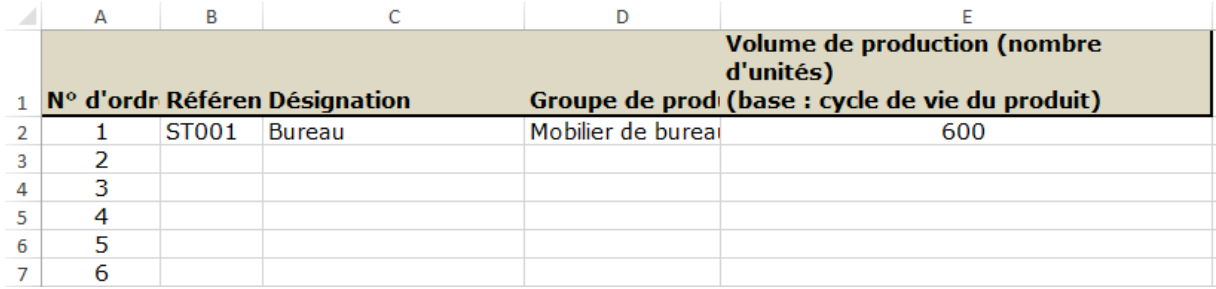

Ill. 1 : information saisie dans la feuille de calcul « Liste produits »

Une fois que les données pour un produit ont été saisies dans la feuille de calcul « Liste produits », il suffit de choisir la référence produit dans la feuille de calcul « Calcul coût de revient » et toutes les informations enregistrées s'affichent. Les éléments de la liste déroulante dans cette feuille de calcul sont donc directement liés aux informations saisies dans la feuille « Liste produits ».

Une fois que la référence produit a été sélectionnée dans la feuille de calcul « Calcul coût de revient », le calculateur affiche automatiquement aussi la désignation et le groupe de produit du produit enregistré dans la feuille de calcul « Liste produits ».

Il faut ensuite impérativement indiquer la quantité d'unités produites. Ce nombre, qui a comme base de référence l'ensemble du cycle de vie, entre notamment dans le calcul des coûts de recherche et développement imputables à la part de provenance suisse, car il permet de déterminer les coûts par unité.

#### <span id="page-6-0"></span>3.2 Saisie des matières dans la feuille de calcul « Liste matières »« »

Pour déterminer les coûts des matières, il faut commencer par saisir dans la feuille de calcul « Liste matières » toutes les matières nécessaires à la fabrication du produit. Les informations saisies dans cette feuille ressortent en principe d'une nomenclature ou d'une recette qui précise les composants du produit; elles sont fournies par l'unité de développement des produits (voir ill. 2).

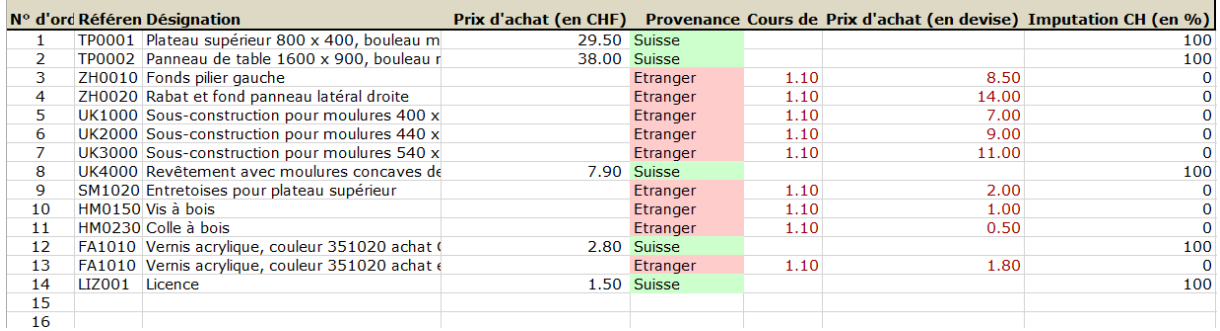

Ill. 2 : informations saisies dans la feuille de calcul « Liste matières »

Les matières récapitulées dans cette feuille de calcul sont subdivisées dans la feuille de calcul « Calcul coût de revient » entre matières de fabrication propre et matières achetées. Comme cette subdivision n'est pas faite dans la feuille de calcul « Liste matières »,

il faut être attentif à ce qui suit :

- Il faut saisir le prix d'achat des matières de provenance suisse en francs suisses et le prix d'achat des matières de provenance étrangère en devise, de même que le cours de change. Dans notre exemple, le cours de change est indiqué en CHF / devise. Plusieurs composants du produit illustrant l'exemple sont achetés dans la zone euro. Comme le cours de change saisi est de 1.10, le prix d'achat en euros doit être multiplié par ce cours pour obtenir le prix d'achat pertinent en francs suisses. Dans la feuille de calcul « Calcul coût de revient », seule la valeur de la colonne « Prix d'achat (en CHF) » est reprise.
- Dans notre exemple, il faut saisir le prix d'achat deux fois étant donné que le vernis acrylique utilisé provient aussi bien de Suisse que de l'étranger. La quantité utilisée dans la fabrication du produit est saisie dans la feuille de calcul « Calcul coût de revient ». Cette indication permet au calculateur de déterminer les parts correctes pour le produit final.
- Dans la feuille de calcul « Liste matières », il faut sélectionner, en plus des prix d'achat et du cours de change, la provenance (Suisse ou étranger) des matières dans la liste déroulante.

Enfin, il faut indiquer en pourcentage à quelle hauteur cette matière est imputable à la provenance suisse.

#### <span id="page-6-1"></span>3.3 Saisie des coûts indirects sur matières

Dans la feuille de calcul « Coûts indirects sur matières », il faut indiquer les coûts indirects sur matières dont le montant est calculé à l'aide d'une clé de répartition (voir ill. 3).

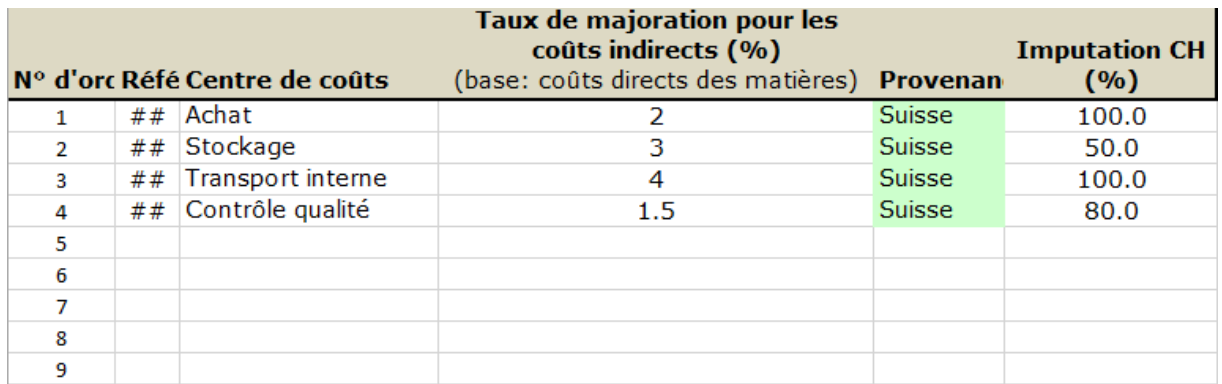

Ill. 3 : informations saisies dans la feuille de calcul « Coûts indirects sur matières »

Les informations à saisir dans cette feuille sont les suivantes : référence (p. ex. numéro de centre de coûts), désignation du centre de coûts et taux de majoration pour les coûts indirects sur matières correspondants (en %) sur la base des coûts directs des matières. Il faut également indiquer la provenance (liste déroulante) et dans quelles proportions ces coûts peuvent être imputés à la provenance suisse.

Les taux de majoration pour les coûts indirects sur matières doivent être calculés séparément. Ils indiquent le rapport entre les coûts comptabilisés sur les centres de coûts « matières » et les coûts directs des matières.

Comme les coûts des différentes activités liées à l'approvisionnement (« Achat », « Stockage », « Transport interne », « Contrôle qualité », etc.) sont liés aux coûts des matières, les coûts de ces différents centres de coûts sont imputés aux coûts des matières à hauteur du taux de majoration pour les coûts indirects sur matières.

#### <span id="page-7-0"></span>3.4 Saisie des coûts salariaux de production

Les coûts salariaux de production doivent être saisis dans la feuille de calcul « Coûts salariaux de production » pour chaque secteur ou activité de production. Ces données ressortent d'un plan de travail qui fait partie des informations de base relatives aux produits et qui peut être fourni par exemple par les unités de préparation du travail ou d'ingénierie.

Les informations à saisir sont les suivantes : référence, échelon salarial, unités ou activités de production et salaire horaire (en CHF). Il faut en outre sélectionner la provenance dans la liste déroulante (Suisse ou étranger) et indiquer l'imputation à la provenance suisse en pourcentage (voir ill. 4).

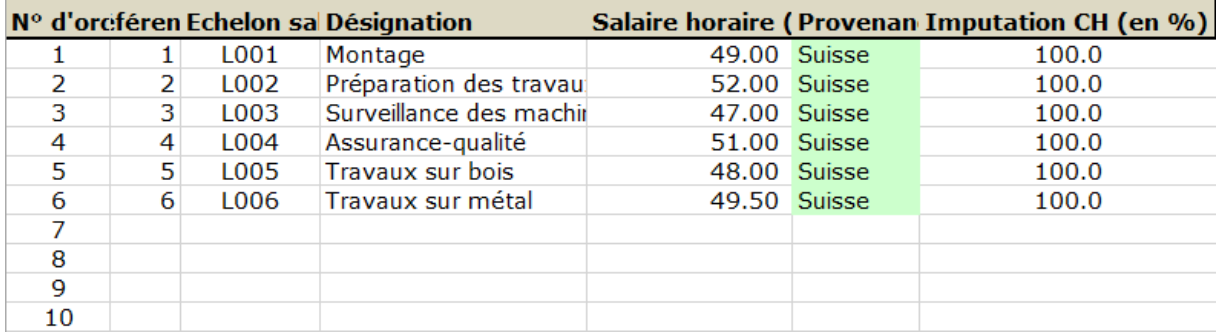

Ill. 4 : informations saisies dans la feuille de calcul « Coûts salariaux de production »

Dans cette feuille aussi, il est possible de saisir jusqu'à 30 entrées.

Les coûts indirects de fabrication en rapport avec les coûts salariaux de production (p. ex. les cotisations sociales) sont pris en compte par le biais d'un taux de majoration correspondant et saisis dans la feuille de calcul « Calcul coût de revient ». Idem pour les autres frais généraux comptabilisés sur les centres de coûts de production, par exemple les coûts d'énergie. Comme pour les coûts indirects sur matières, l'utilisateur doit déterminer séparément le taux de majoration des coûts indirects de fabrication avant de pouvoir enregistrer les données correspondantes dans la feuille de calcul « Calcul coût de revient »

#### <span id="page-8-0"></span>3.5 Coûts de recherche et développement

Les coûts de recherche et de développement se subdivisent, comme les coûts des matières et les coûts de fabrication en coûts directs (liés au projet) et en coûts indirects (frais généraux liés à la recherche et au développement).

Les coûts afférents au projet sont saisis dans la feuille de calcul « Coûts salariaux R&D ». Ils sont généralement issus d'un bilan ou d'un rapport final de projet faisant état des frais de personnel et des frais de matériel.

Les données à saisir dans cette feuille de calcul sont les suivantes : référence et échelon salarial pour chaque activité intervenant dans le projet. Chaque activité saisie est complétée avec l'indication d'un salaire horaire en CHF, de la provenance et de l'imputation au coût de revient réalisé en Suisse (voir ill. 5).

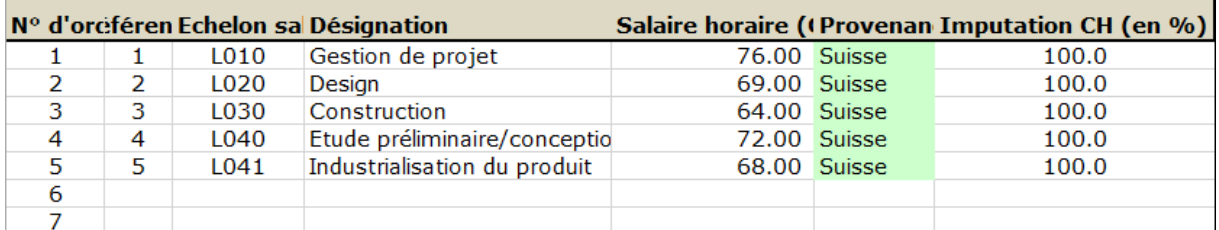

Ill. 5 : informations saisies dans la feuille de calcul « Coûts salariaux R&D »

A l'instar des coûts indirects de fabrication, les coûts indirects de recherche et développement doivent être calculés séparément. Ils sont saisis directement dans la feuille « Calcul coût de revient » par le biais d'un taux de majoration pour les coûts indirects de recherche et développement.

## <span id="page-8-1"></span>4. Calcul du coût de revient

Après avoir saisi toutes les informations dans les feuilles de calcul susmentionnées, l'utilisateur peut passer au calcul du coût de revient dans la feuille correspondante.

La colonne « Pourcentage CH cumulé » dans cette feuille indique la part du coût de revient du produit réalisé en Suisse (y compris les coûts de recherche et développement) de façon cumulative pour les différents types de coûts entrant dans le coût de revient final. Lorsque le pourcentage dépasse la valeur minimale de 60 %, la ligne s'affiche en vert. Si ce seuil n'est pas atteint, la cellule indiquant la quote-part suisse au coût de revient s'affiche en rouge.

Les sections ci-après détaillent les étapes à suivre et les informations à saisir pour déterminer le coût de revient.

## <span id="page-9-0"></span>4.1 Déterminer les coûts des matières

Il faut commencer par sélectionner les pièces de fabrication propre et les pièces achetées dans la liste déroulante et saisir la quantité correspondante. Comme cette liste est liée à la feuille de calcul « Liste matières », il faut, au préalable, avoir saisi correctement toutes les matières dans cette liste si l'on veut pouvoir les sélectionner dans la feuille « Calcul coût de revient ». D'autres données comme le coût unitaire ou le taux d'imputation à la provenance suisse sont également reprises automatiquement de la liste des matières dans la feuille de calcul « Calcul coût de revient » pour chaque matière sélectionnée.

Une fois les coûts des matières saisis, la part de provenance suisse s'affiche pour la première fois dans la dernière colonne.

Pour saisir les coûts indirects sur matières dans la feuille « Calcul coût de revient », l'utilisateur doit sélectionner les centres de coûts matières correspondants. Toutes les autres données comme les taux de majoration ou les taux d'imputation sont repris de la feuille de calcul « Coûts indirects sur matières ».

Une fois les coûts indirects sur matières enregistrés, la part de provenance suisse s'affiche dans la dernière colonne. Il s'agit d'un pourcentage cumulé.

## <span id="page-9-1"></span>4.2 Coûts de fabrication

Pour saisir les coûts de fabrication dans la feuille de calcul « Calcul coût de revient », il faut commencer par sélectionner les différents secteurs ou activités de production dans la liste déroulante (dont les propositions proviennent de la feuille de calcul « Coûts salariaux de production ») puis indiquer le nombre d'heures. Le calculateur multiplie automatiquement ce chiffre par le salaire horaire saisi. Il tient compte également du taux d'imputation au coût de revient suisse issu de la feuille de calcul « Coûts salariaux de production » de sorte que le calculateur détermine, pour chaque activité pour laquelle l'utilisateur a saisi un salaire horaire, le coût imputable.

Pour ajouter les coûts indirects de fabrication, il faut saisir dans la feuille de calcul « Calcul coût de revient » un taux de majoration (exprimé en %) appliqué au montant total des coûts salariaux de production. Il faut ensuite indiquer également le pourcentage d'imputation à la provenance suisse. Aussi bien le taux de majoration pour les coûts indirects de fabrication que l'imputation à la provenance suisse doivent être établis séparément et en dehors du calculateur.

## <span id="page-9-2"></span>4.3 Coûts de recherche et développement

Pour saisir les coûts directs de recherche et développement afférents à un projet, il faut sélectionner, dans la feuille « Calcul coût de revient », les activités de recherche et développement dans la liste déroulante. Celle-ci est liée à la feuille de calcul « Coûts salariaux R&D », de laquelle sont reprises, pour chaque activité, les informations concernant les salaires horaires et l'imputation à la provenance suisse. L'utilisateur indique ensuite dans la feuille de calcul « Calcul coût de revient » le nombre d'heures pour chaque activité. Les coûts de recherche et développement d'un projet sont ensuite déterminés, pour chaque activité, en multipliant le nombre d'heures par le salaire horaire, puis additionnés au total des coûts directs de projet R&D.

Pour prendre en compte les coûts indirects de R&D afférents au produit, il faut saisir dans la feuille « Calcul coût de revient » les informations suivantes :

- le taux de majoration, qui doit être déterminé par l'utilisateur séparément et qui reflète le rapport entre les coûts des différents centres de coûts et les coûts de projet R&D,
- le pourcentage d'imputation des coûts indirects de R&D au coût de revient réalisé en Suisse.

## <span id="page-10-0"></span>5. Remarque finale

Le « calculateur Swissness » n'est pas une solution « tout en un », mais un outil d'aide. Les taux de majoration et les pourcentages d'imputation pour les différents types de coûts ne peuvent pas être établis directement dans le calculateur, mais doivent être déterminés séparément par le biais de calculs supplémentaires. C'est pourquoi le « calculateur Swissness » ne peut en aucun cas se substituer à une comptabilité analytique reflétant la vérité des coûts. L'entreprise doit par conséquent disposer d'une application comptable opérationnelle à même de livrer toutes les informations nécessaires sur les coûts.